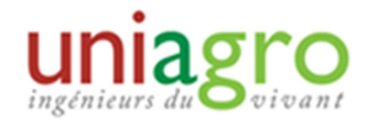

# ENVOYER DES MAILINGS

# Utilité :

Envoyer facilement des mails à tous les adhérents de son groupe régional, en mailing ciblé (attention, cette fiche n'explique pas comment envoyer des mails depuis l'agenda).

# 1.Créer un mail ciblé

Après s'être connecté en mode administration, aller sur « courrier > mailing ciblé > mail personnalisé ».

#### Choisir les critères pour l'envoi du mailing :

- A qui l'envoyer :
	- o Dans l'onglet « listes », vous pouvez utiliser les listes de diffusion que vous avez créées dans « annuaire > export > export multicritères ».
	- o Ces listes de diffusion sont utiles pour cibler des adhérents (un département en particulier, les actifs, …)
	- o Il est possible de réserver ou non le mail aux cotisants.
- Abonnement : il faut obligatoirement cocher la case « je souhaite être tenu au courant de vos manifestations, petits-déjeuners, …
- Il ne faut pas cocher les cases de la catégorie « autres »

Critères

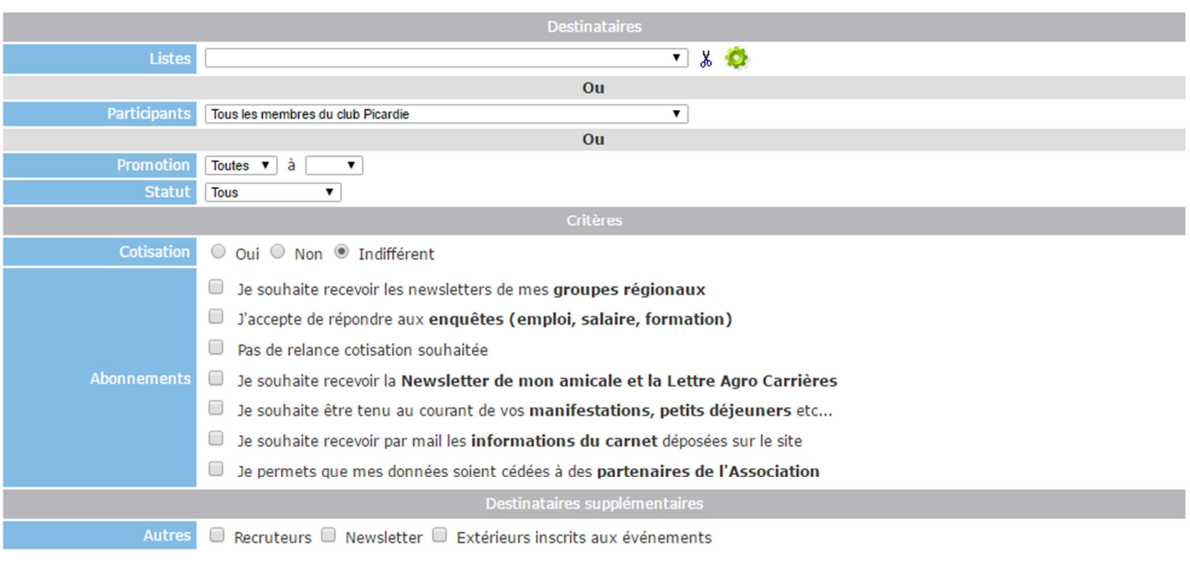

### Rédiger le mail

- Choisir un nom et un mail d'émetteur : c'est celui qui apparaîtra dans le mailing et c'est l'adresse mail à laquelle les adhérents sont les plus susceptibles de répondre :
	- o Le nom est donc celui du groupe régional
	- o L'e-mail est celui de l'organisateur de l'événement (ou celui du GR)
- Ignorer la case « destinataire en fichier » qui sert uniquement si on a un fichier avec les participants, format csv.
- Template :
	- o Oui : c'est le logo de la Fédération Uniagro qui apparaîtra ;
	- o Non : aucun masque particulier n'apparaîtra.
- Lien de visualisation en ligne
- Taper ensuite le sujet et le corps du mail. Il est également possible de joindre un ou plusieurs fichiers.

**E** Mail

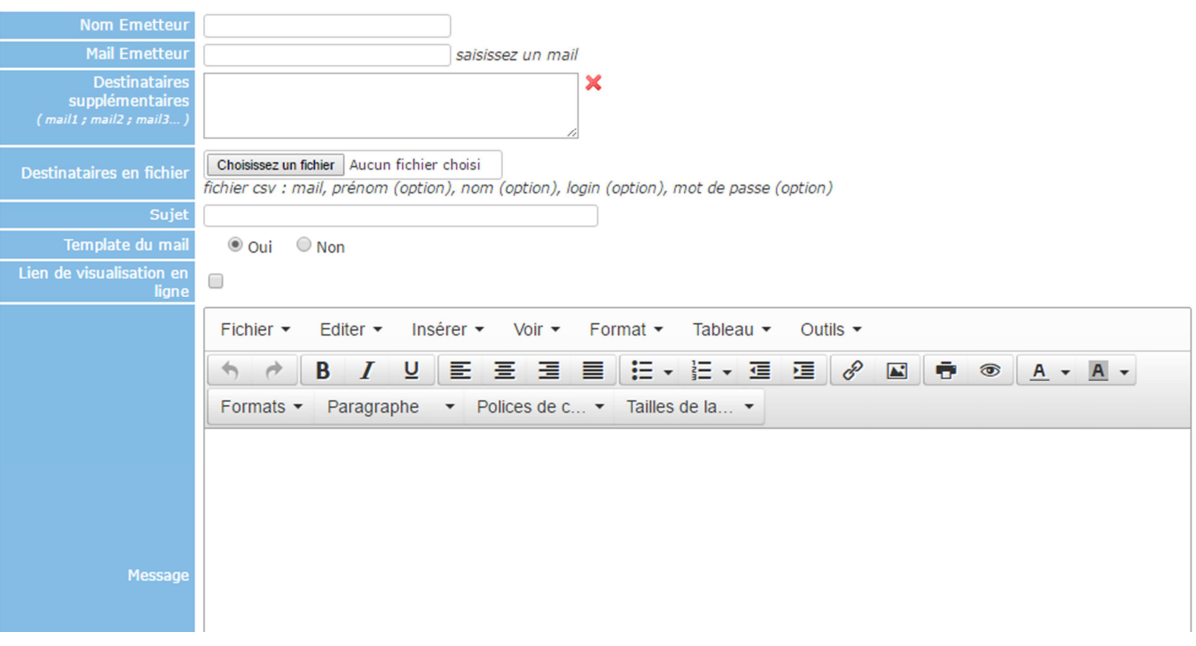

- Vous pouvez choisir une date d'envoi différé.
- Vous pouvez visualiser le mail avec le bouton « visualiser ». **Puis l'enregistrer.**

## 2.Envoyer le mail

Aller dans « courrier > mailing ciblé > mails en attente ». Sur cette page, vous pouvez visualiser tous les courriers que vous avez créés mais pas envoyés.

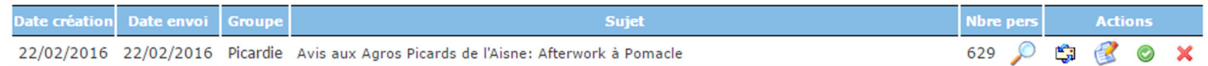

- la loupe permet de visualiser toutes les adresses mails des destinataires du mail ;
- l'icône « enveloppe » permet d'envoyer un mail de test ;
- l'icône « papier et crayon » permet de modifier le mail ;
- le bouton vert permet d'envoyer le mail ;
- l'icône rouge permet de le supprimer.

## 3.Autres options des mails

- Il est possible de visualiser les mails envoyés (courriers > mailings ciblés > mails envoyés)
- Il est également possible de voir les retours de mails, et d'identifier les causes de retour des mails :

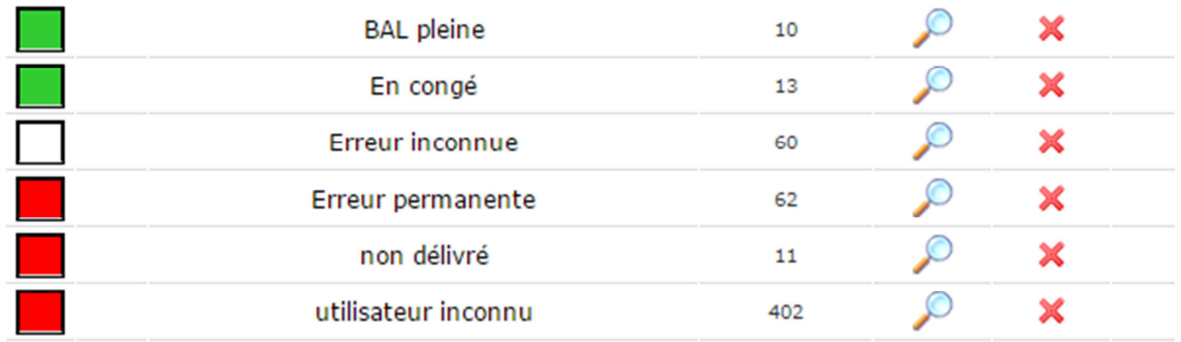

- Il est enfin possible de voir les statistiques des mails

Pour toute question n'hésitez pas à contacter : regions@uniagro.fr